## **STEP** 配線をおこなう前に

### **1 インターネットサービスの契約が完了していることを確認します。**

●インターネットを利用するには、プロバイダとの契約が必要です。また、ご契約のサービスがすでに開始されている必要があります。

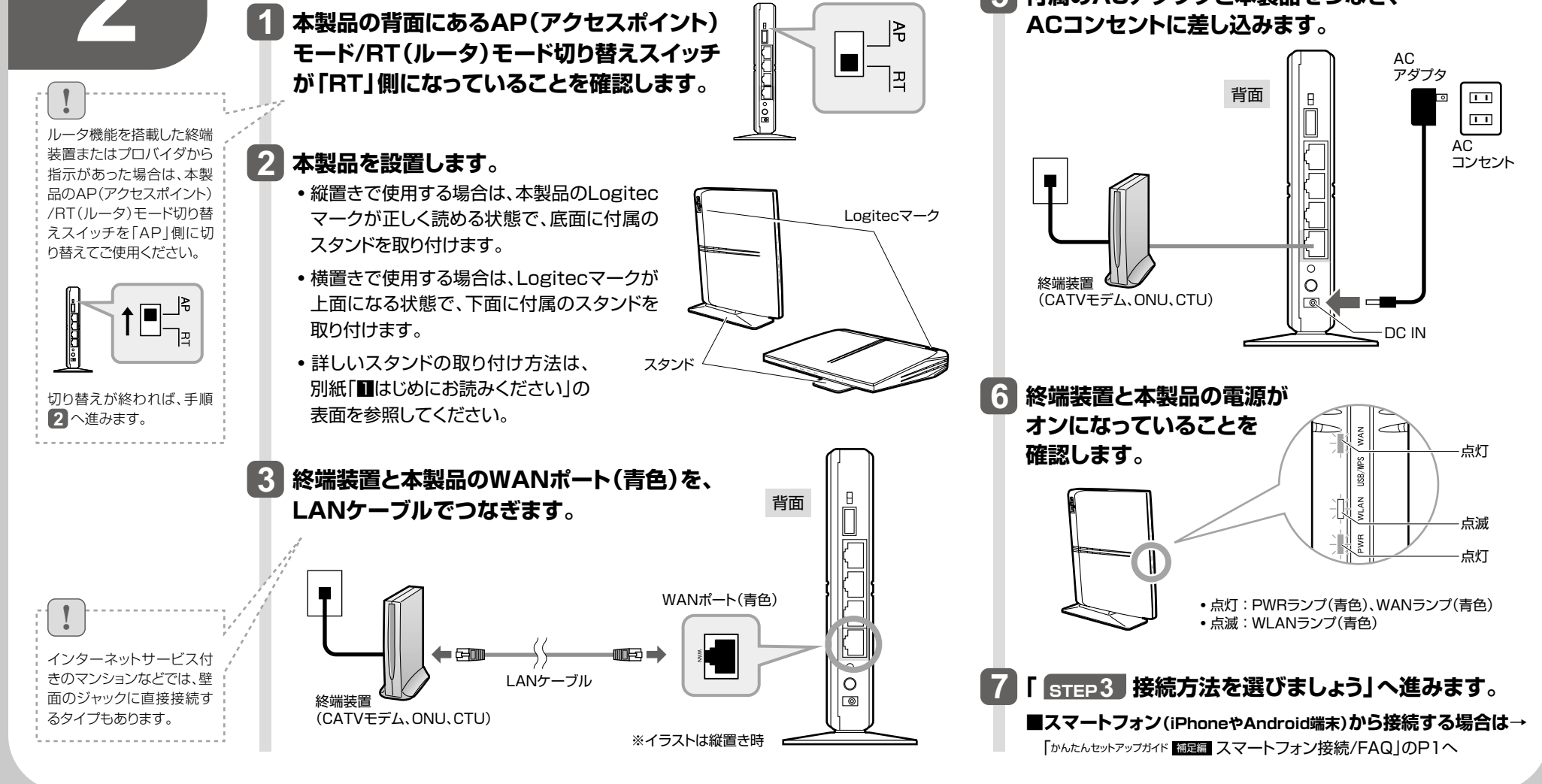

# 本製品の接続とパソコン設定 **2かんたんセットアップガイド 導入編**

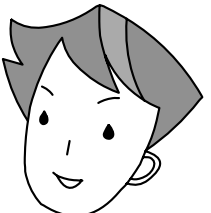

## **ELECOM Logitec**

#### **■Wi-Fiゲーム機から設定する場合について**

#### **■2台目以降のパソコンの接続方法について**

参照)できるようにした後で、| かんたんセットアップガイド 翻遍 スマートフォン接続 STEP1~5の手順で、パソコンからインターネット接続できるようにする か、スマートフォン(iPhoneやAndroid端末)からインターネット接続(上記 /FAQ」のP4「Wi-Fiゲーム機と本製品を接続する場合の設定の流れ」をお 読みください。

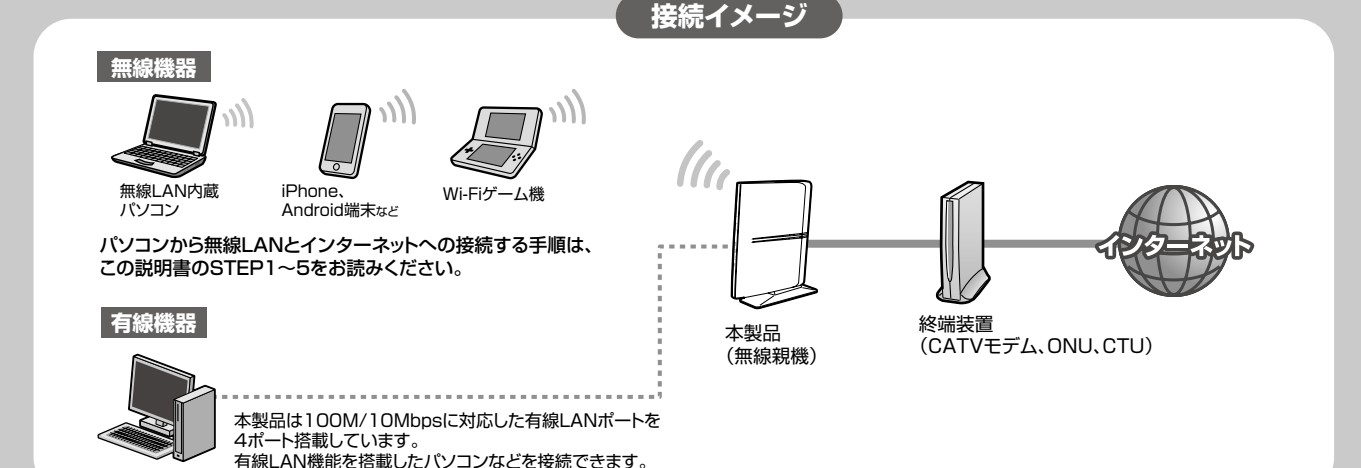

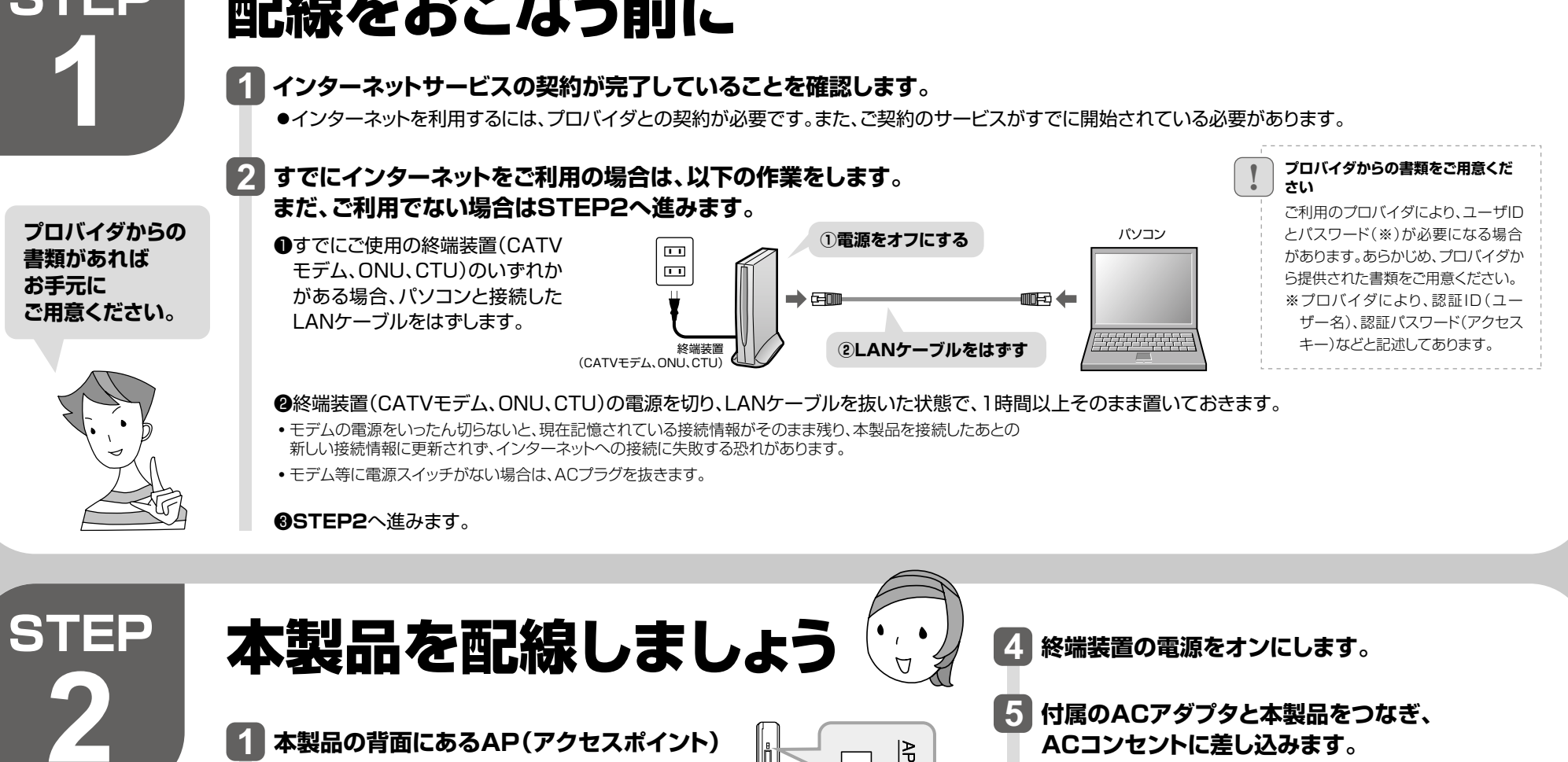

2台目以降のパソコンについては、この説明書のSTEP3から作業を始め てください。

**LAN-W300N/DR** 

A Logitec製無線アダプタを使う

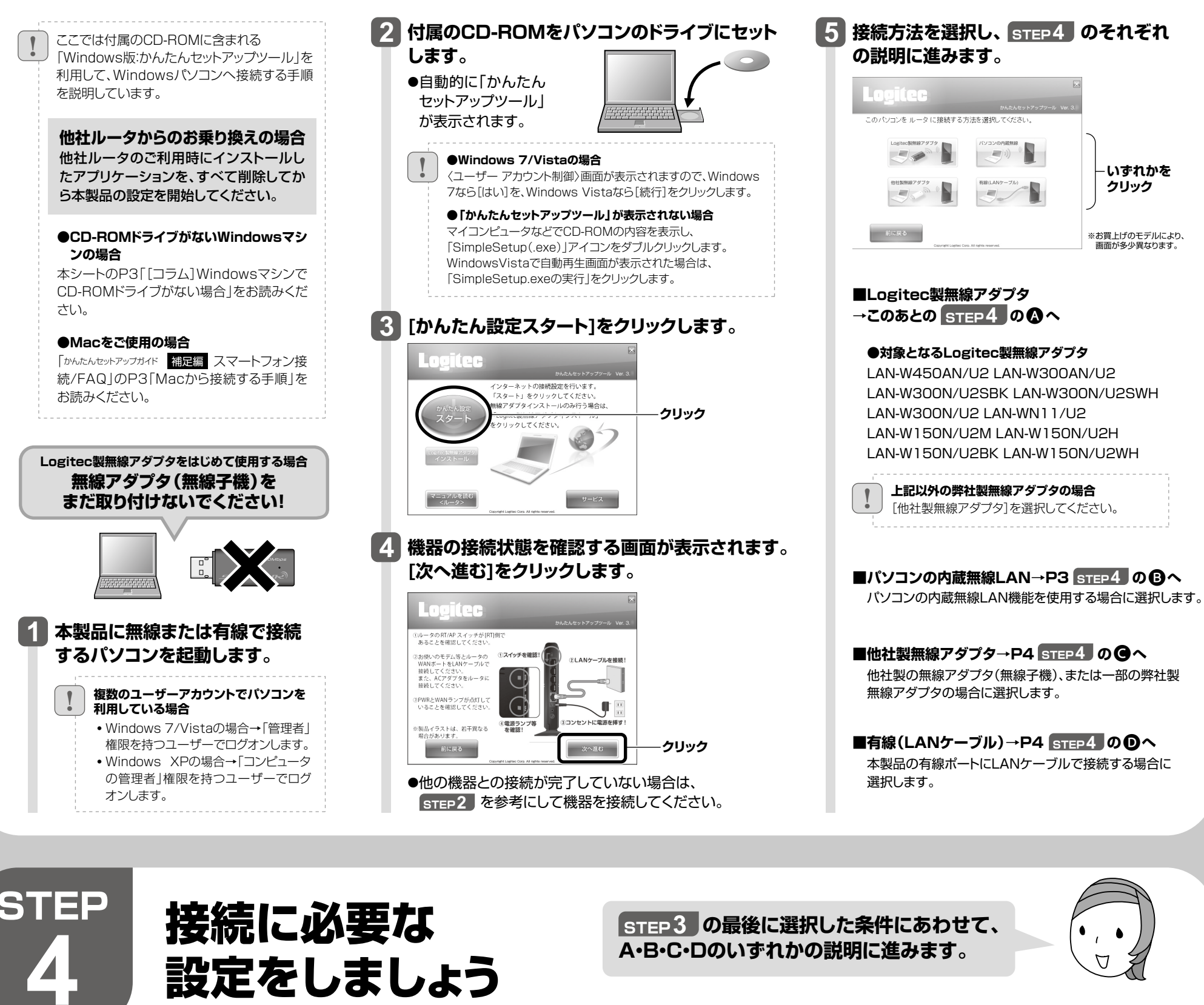

**? | 間違ったボタンを押したとき**<br>● **|** | 前に戻る]を何度かクリックして、「かんたんセットアップツール」を終了し、Logitec無線ドライバをアンインストールしてください(上記STEP3 手順 3 の画面の [サービス]ボタンよりアンインストールできます)。アンインストール後、STEP3の始めから作業をやり直してください。

スマートフォンで設定するときは、別紙 「ゕんたんセットアップガイド <mark>補足編</mark> スマートフォン接続/FAQ」のP1 **「スマートフォン接続:iPhone/AndroidなどからWi-Fiでインターネットに接続する」をお読みください。**

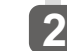

**1 3 [インストールする]をクリックします。**

Lovitec

Logitec無線アダプタのドライバをインストールします。<br>「インストールする」ボタンをクリックしてください。

# パソコンとの接続方法を選びましょう

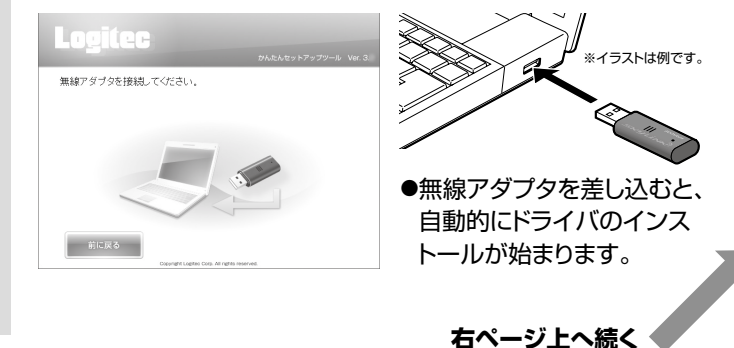

**約1m**

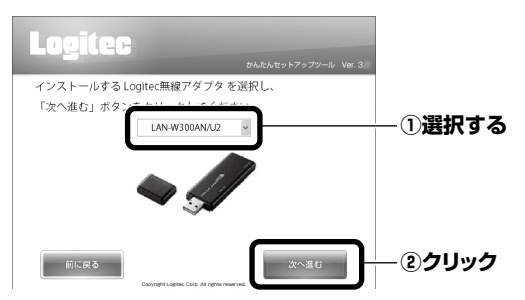

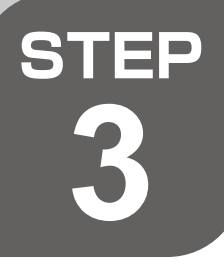

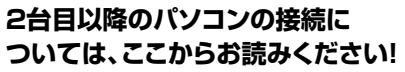

●接続確認後は、電波の届く範囲でご使用 いただけます。

- ●〈Windowsセキュリティ〉画面が表示されたとき(Windows 7/Vista) [このドライバソフトウェアをインストールします]をクリックします。
- ●〈ソフトウェアのインストール〉画面が表示されたとき(Windows XP) [続行]をクリックします。

**4 ご使用の環境によって、確認画面が表示されます。 表示された画面にあわせて処理を実行します。**

#### **5 「無線アダプタを接続してください。」と表示されます ので、パソコンに無線アダプタを取り付けます。**

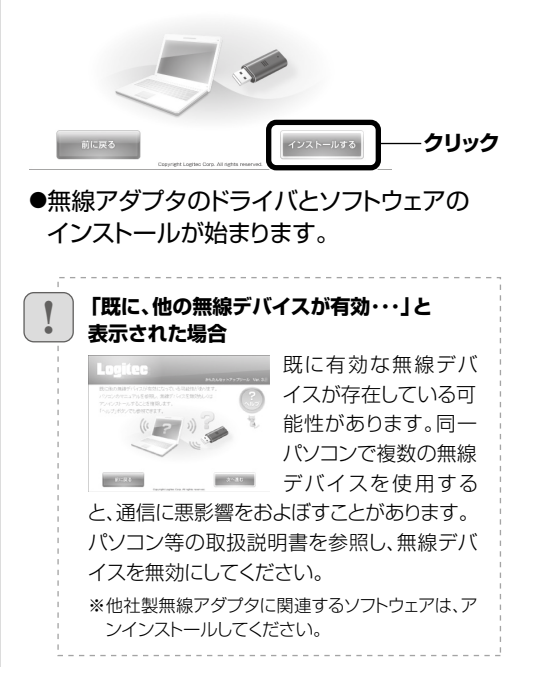

**無線子機を取り付けるパソコンと 本製品の距離を約1mにします。**

**ご使用になる無線アダプタの型番を 選択し、[次へ進む]をクリックします。** ●〈ユーザーアカウント制御〉画面が表示されたとき(Windows 7/Vista) Windows 7の場合は[はい]を、Windows Vistaの場合は[続 行]をクリックします。

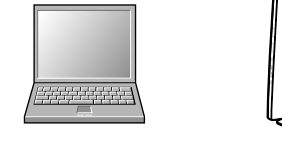

### **コラム**

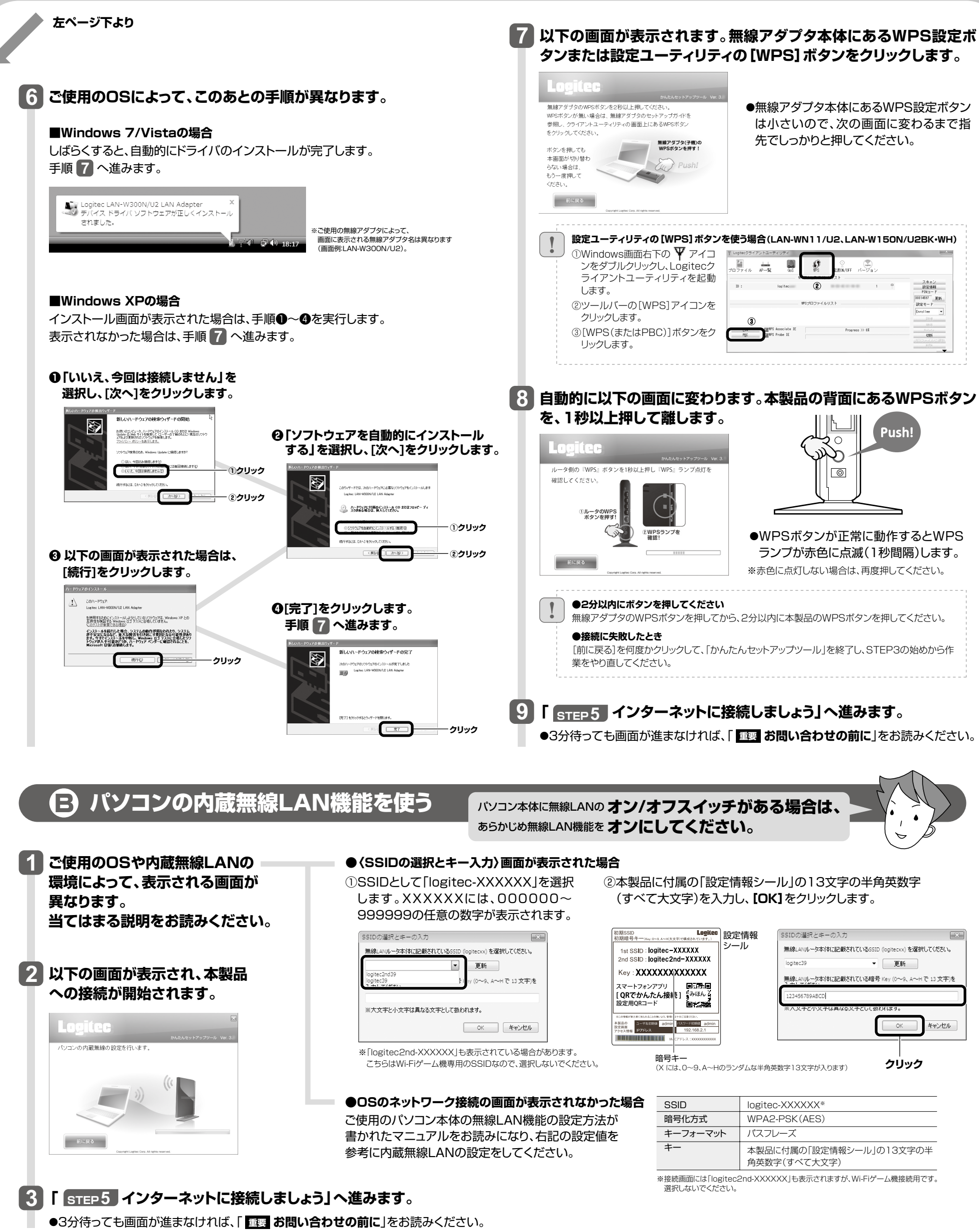

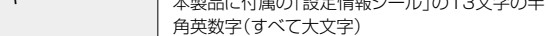

**2**

**1** 本シートP1のSTEP2をお読みになり、本製品とモ デム等を接続します。

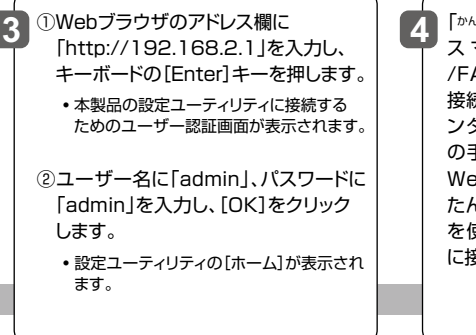

 「かんたんセットアップガイド 補足編 ス マ ー ト フ ォ ン 接 続 /FAQ」のP3「Macから 接続する手順」にある「イ ンターネットへの接続」 の手順❸以降を参照し、 Webブラウザ版の「かん たんセットアップツール」 を使ってインターネット に接続してください。

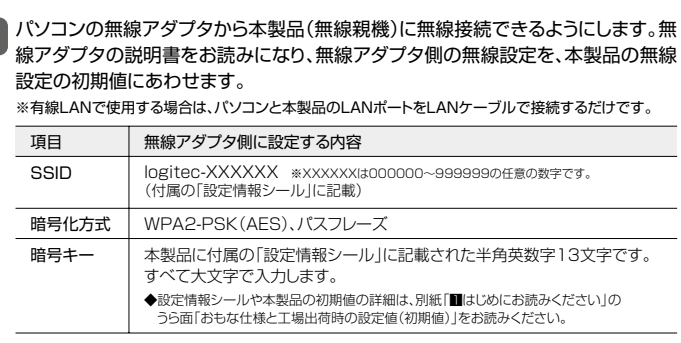

### Windowsマシンで CD-ROMドライブがない場合

Windows環境でご使用の場合で、CD-ROMドライブ が付いたWindowsマシンがないときは、無線アダプタ と本製品(無線親機)の接続作業をしたあとで、「Webブ ラウザ版:かんたんセットアップツール」を使用します。

## C 他社製の無線アダプタを使う

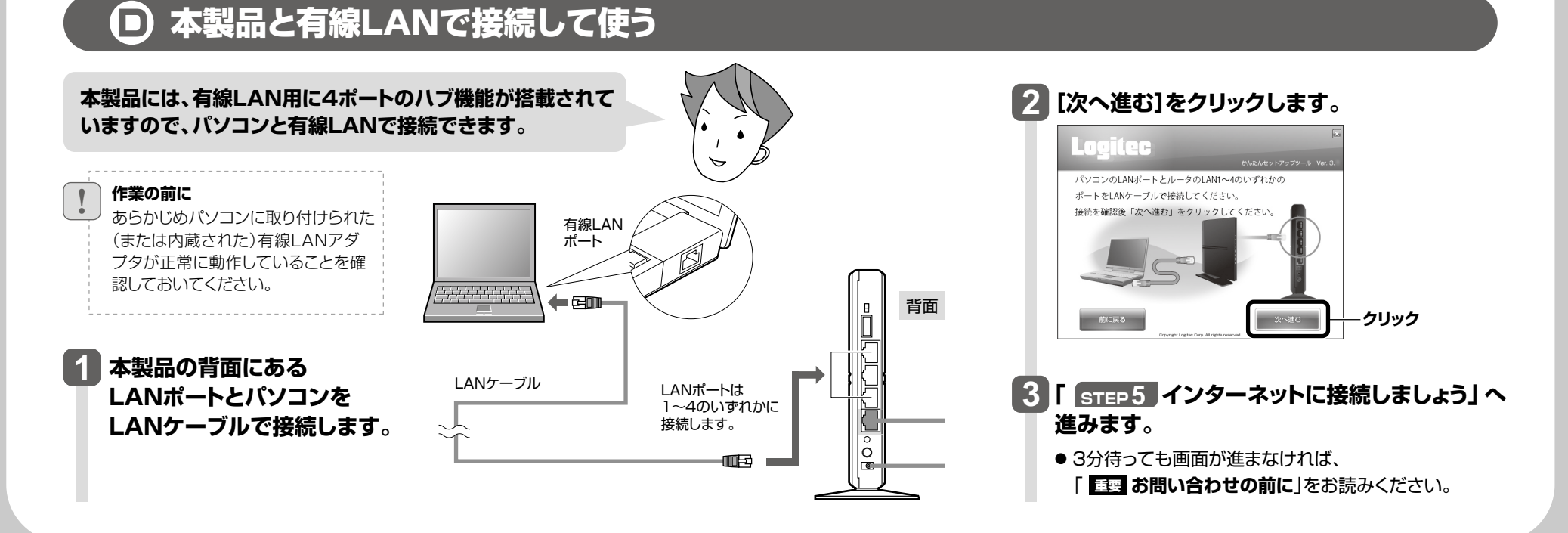

**2 無線アダプタの無線LAN設定が完了したら、[次へ進む]をクリックします。 他社製の無線アダプタに付属のマニュアルを お手元にご用意ください。** ¶ | **接続に矢敗したとき**<br><del>\* /</del> 本製品の無線LAN設定と、パソコン側の無  $\bigtriangledown$ お手元の他社製無線アダプタの取扱説明書を参照<br>無線の接続設定を行ってください。 **1** 線LAN設定が同じ設定になっているか確 **他社製無線アダプタのマニュアルを** 設定完了後、「次へ進む」をクリックしてくださし 認して、再度「かんたんセットアップツール」 **お読みになり、無線LANの接続設定をします。** を実行してください。  $\tilde{\mathcal{D}}$ **■他社製無線アダプタに設定する内容 ※1** logitec-XXXXXX \*2(付属の「設定情報シール」に記載) 次へ進む **クリック SSID** WPA2-PSK(AES) 暗号化方式 キーフォーマット パスフレーズ **3 「 インターネットに接続しましょう」へ進みます。 STEP 5** キー 本製品に付属の「設定情報シール」の13文字の半角英数字(すべて大文字) ※1 この設定値は、本製品が初期値の状態で接続できる設定値です。 ● 3分待っても画面が進まなければ、「 **お問い合わせの前に**」をお読みください。 **重要** ※2 接続画面には「logitec2nd-XXXXXX」も表示されますが、Wi-Fiゲーム機接続用です。選択しないでください。

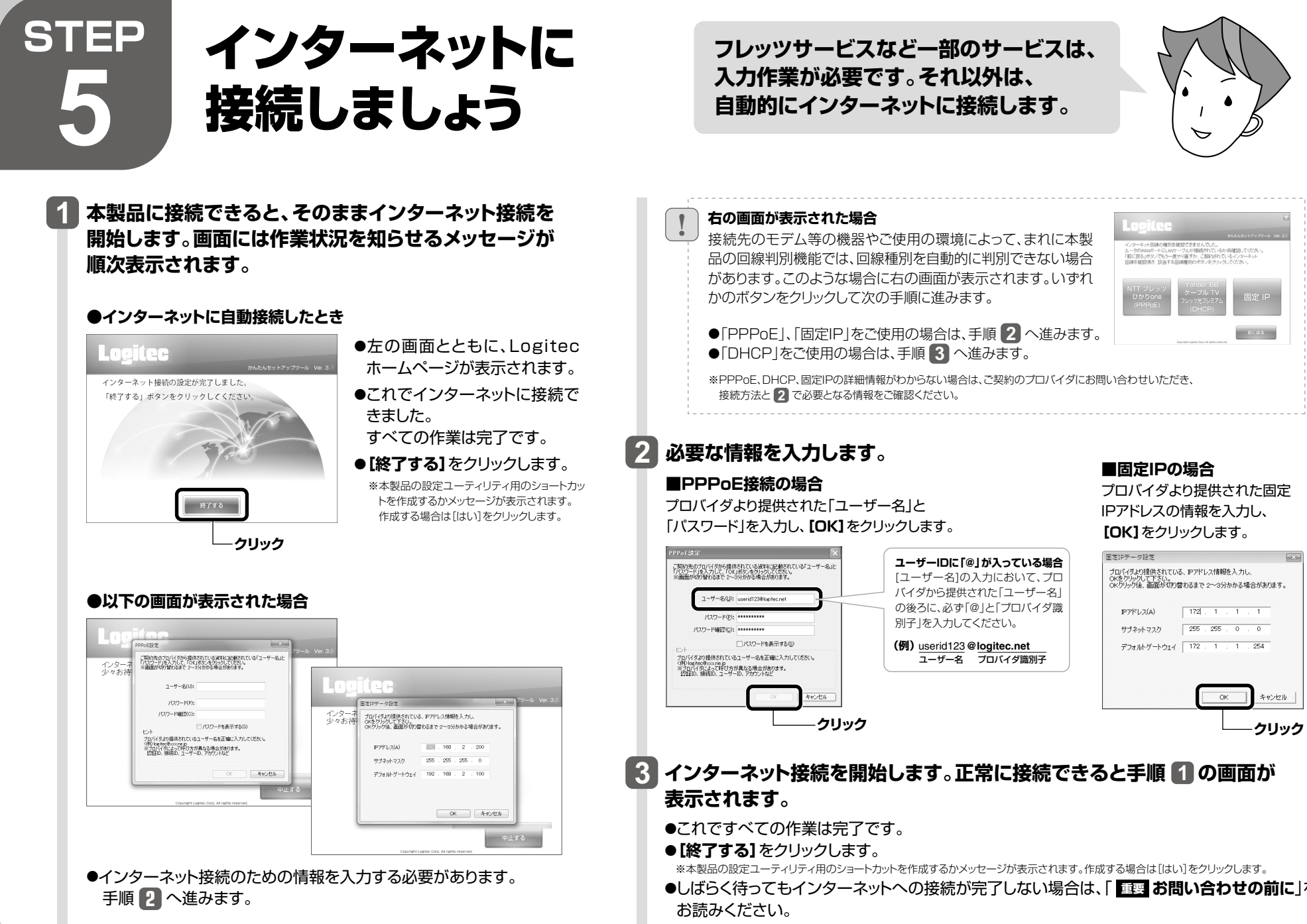

●しばらく待ってもインターネットへの接続が完了しない場合は、| **重要 お問い合わせの前に**」を

 $|4|$